## **Retrieve Withdrawn Student Course Activity Data**

Last Modified on 10/09/2024 4:31 pm CDT

There may be times you need to view **Assignment Submissions**, **Quiz Attempts**, **Class Progress**, and/or **Course Activity Data** for a student who has withdrawn or been dropped from a course. When this happens, you can use the **Withdrawn Student Reporting** form.

**NOTE:** If a course or term is not listed, please use the [Archive/Restore](https://onlineapps.lonestar.edu/emailforms/ArchiveCourseManagement.aspx) Form [\(https://onlineapps.lonestar.edu/emailforms/ArchiveCourseManagement.aspx\)](https://onlineapps.lonestar.edu/emailforms/ArchiveCourseManagement.aspx) to restore the desired course. After restoration, refresh the **Withdrawn Student Reporting** form. The course or term should now appear in the **Course Filters**.

## **Retrieving Grades and Attendance for Dropped Students**

To find the grades or attendance for a student who has withdrawn or been dropped from a course, please see View Attendance & Grades for Withdrawn [\(Unenrolled\)](http://vtac.lonestar.edu/help/view-attendance-grades-for-withdrawn-users) Users [\(https://vtac.lonestar.edu/help/view-attendance-grades-for-withdrawn-users\)](https://vtac.lonestar.edu/help/view-attendance-grades-for-withdrawn-users).

**NOTE:** If a dropped student re-enrolls into the course, their pre-existing grades in D2L would also be restored in full.

## **Retrieving Submissions for Dropped Students**

Follow the steps below to retrieve submissions and activity records for a dropped student.

- 1. Log into **D2L**.
- 2. Click on **[VTAC Support]** in the navbar.
- 3. In the **Self-Service** column under **User Access**, click on **[More...]**.

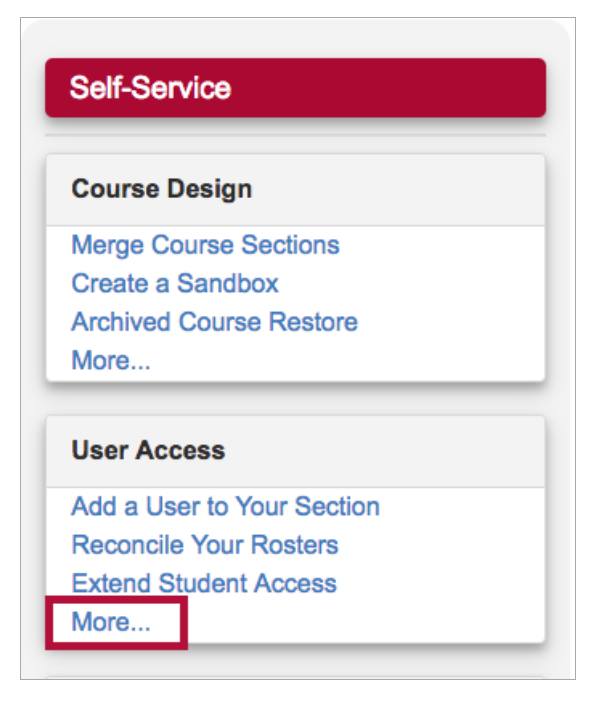

4. Click on **[Withdrawn Student Reporting]** under **User Access Tools.**

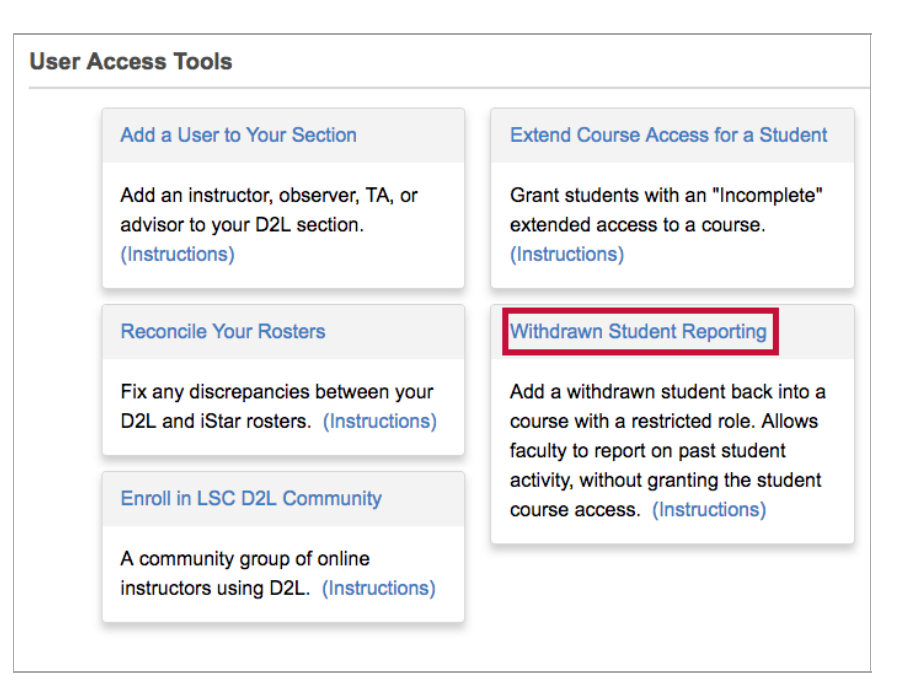

- 5. On the form that opens up, under the **Filters**, select the semester using **[Select Term]**.
- 6. Select from **Courses Available**.

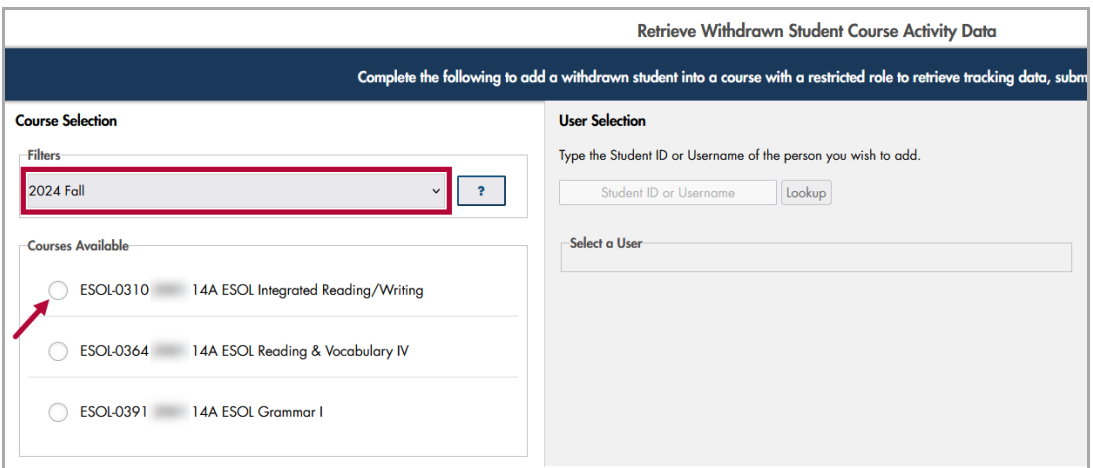

7. Enter **User Name or ID Number** under **User Selection** and click **[Lookup]**.

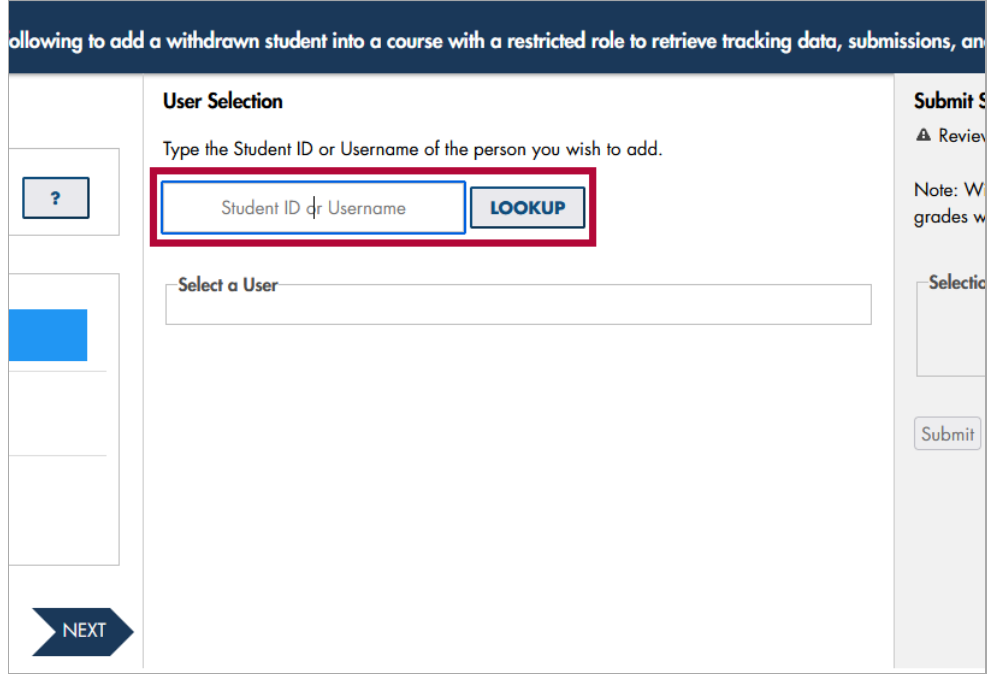

Retrieve Withdrawn Student Course Activity Data

 $\overline{\phantom{a}}$ 

8. Select the **[✔]** next to the Student's Name and click **[Submit]**.

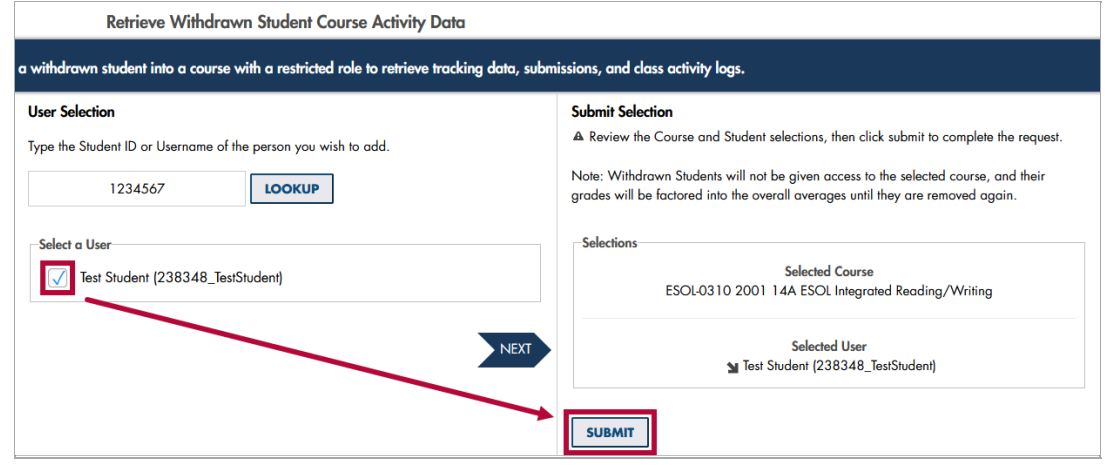

**NOTE**: The student will appear in your **Classlist** (but will **not** have any access to the course) so that you can retrieve submissions and course activity for the student.